**This job aide will assist you in submitting your resignation from an athletic differential position in Workday. Starting with the 2021-22 school year, all resignations from athletic differentials will need to be initiated by the coach in Workday.**

First you will need to type 'Create Request' into the search bar in Workday and click on the 'Create Request' Task shown in the dropdown list.

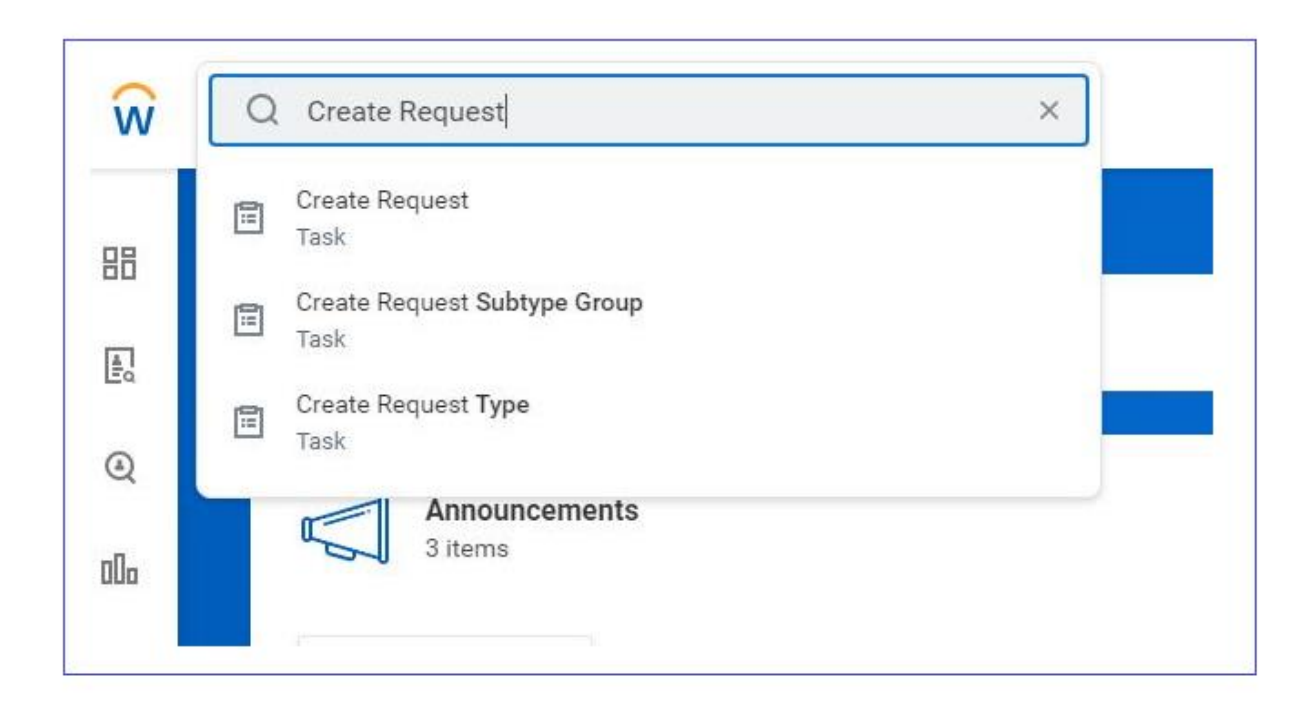

## **Resigning from an Athletic Differential Position**

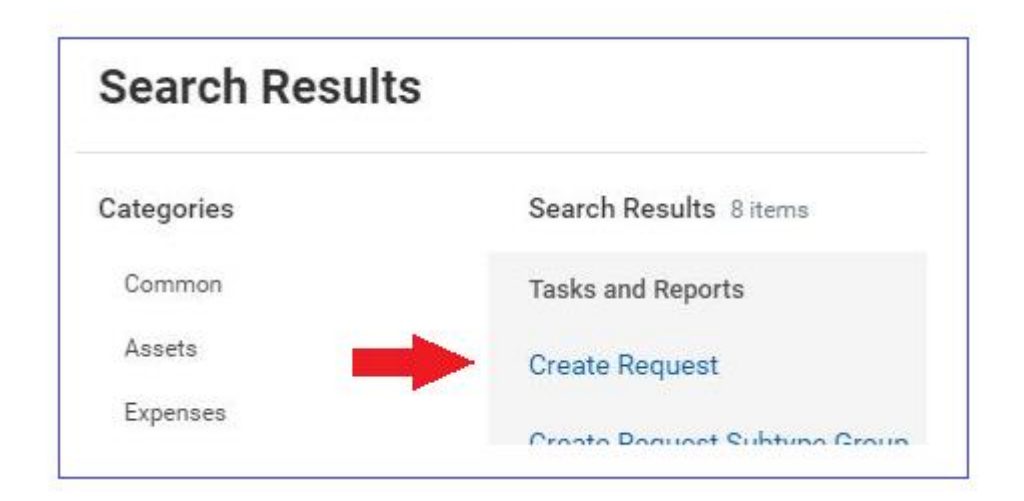

If you run the search in Workday rather than using the dropdown list, it will look like this.

You will be prompted to enter the 'Request Type' as shown here.

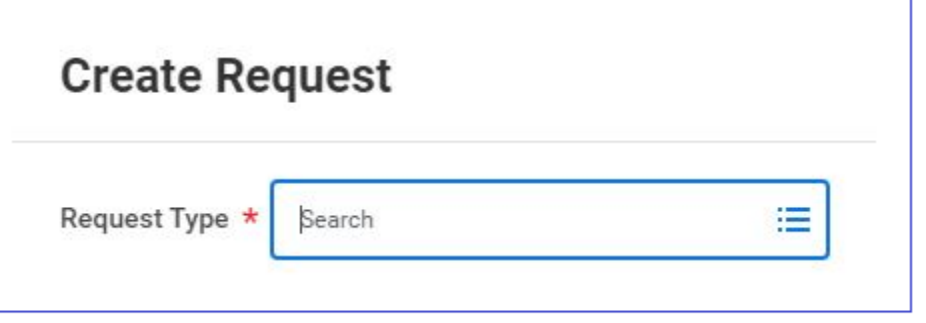

Type 'Resign from Athletic Differential Position' and it should auto-populate the request, then press the Orange 'OK' button at the bottom.

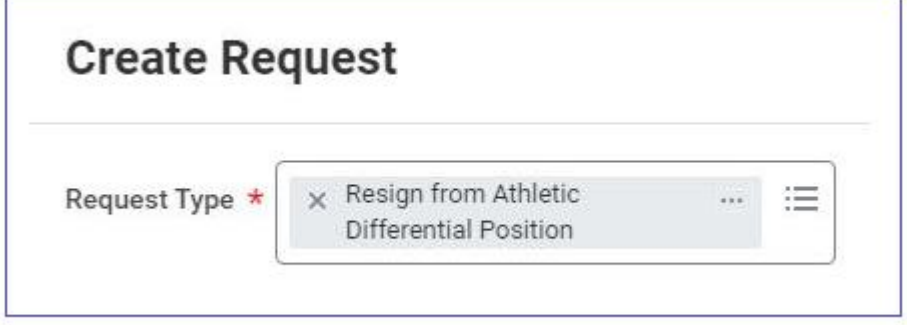

As seen on the next page, you will be able to enter the details of your resignation in to the form. Please make sure to indicate if you are the head or assistant coach for the position you are resigning from. The location should coincide with the school that you are currently coaching at, not necessarily the location that you are assigned to for your primary position. Please upload a resignation letter and add any additional information you wish to include. Then click on the orange 'Submit' button at the bottom.

This will automatically notify your athletic director and building administrator that you are resigning your athletic differential.

## **Resigning from an Athletic Differential Position**

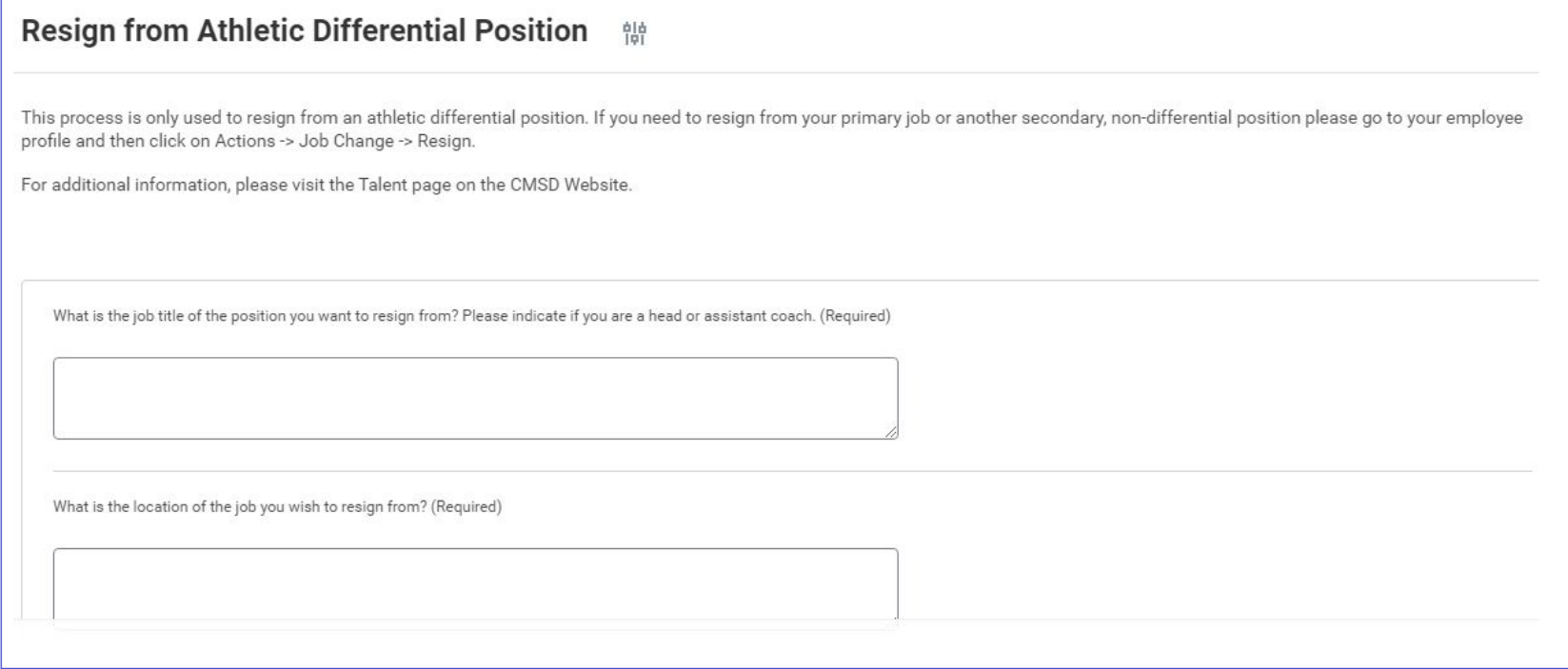

Please contact your Talent Partner or the Athletics office if you have any issues or questions.